# **INFORMÁTICA PROF: ANDRÉ ERICLES**

**1) (INSTITUTO AOCP/ EBSERH 2016)** Considerando o CALC 4.1 (LibreOffice) versão em português, em sua instalação padrão, ao clicar em uma célula vazia, digitar a fórmula a seguir e pressionar a tecla , retornará como resultado

**=SE(1+2\*2=6;10^1;2+2/2)**

a) 0. b) 1. c) 3. d) 4. e) 10.

## **2) (FUNDEP (Gestão de Concursos)/CRM-MG/AGENTE**

**ADMIINISTRATIVO 2017)** Analise a planilha a seguir gerada pelo Excel.

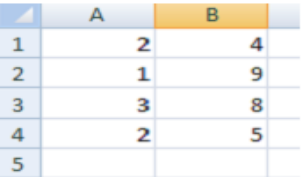

Qual o resultado da célula C1=SOMASE(A1:A4;2;B1:B4)? a) 9 b) 8 c) 3 d) 4

## **3) FCC/PGE-BA/Analista de Procuradoria 2013)**

O seguinte trecho de uma planilha foi elaborado no Microsoft Excel

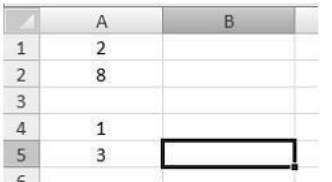

Considere que na célula B5 seja inserida a expressão **=CONT.NUM(A1:A5).** O resultado obtido na célula B5 será: a) 4. b) 18. c) 5. d) 10. e) 2.

**4) (FCC/INFRAERO)** O intervalo de células A1 até E5 de uma planilha Excel é formado por

- a) 1 linha, 5 colunas e 5 células.
- b) 5 linhas, 1 coluna e 5 células.
- c) 5 linhas, 5 colunas e 5 células.

d) 5 linhas, 5 colunas e 25 células.

e) 25 linhas, 25 colunas e 25 células.

## **5)(FCC/CAIXA/MEDICO DO TRABALHO 2013) Considere** o

seguinte trecho de uma planilha, com as notas de três provas de algumas matérias, editada no Microsoft Excel:

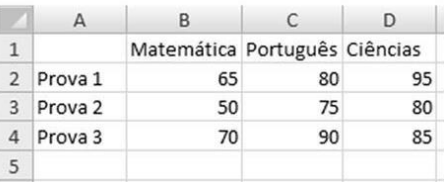

Caso a função **=CONT.NÚM(B2:D4)** seja inserida na Célula D5, o valor apresentado nessa Célula será: a) 3. b) 9. c) 150. d) 260 e) 690.

## **6) VUNESP/SAAE-SP/Auxiliar Administrativo 2014)**

Observe a planilha a seguir, sendo editada no MS-Excel 2010, em sua configuração padrão.

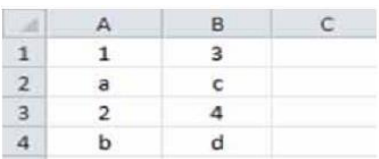

Assinale a alternativa que contém o valor exibido em C1, após ser preenchida com a fórmula **= CONT.NÚM(A1:B4)** a) 1 b) 4 c) 5 d) 8 e) 10

**7)(VUNESP/FUNDUNESP 2014)** Observe a planilha a seguir, sendo editada no MS-Excel 2010, em sua configuração padrão.

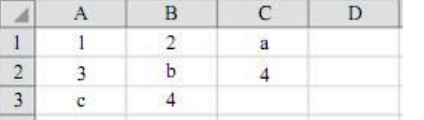

Assinale a alternativa que contém o valor exibido na célula D1, após ser preenchida com a seguinte fórmula:

**=CONT.VALORES(A1:B3)**

a) 2 b) 4 c) 6 d) 8 e) 10

#### **8) (MPE-RS/ASSISTENTE SOCIAL 2014)** Observe a planilha do Microsoft Excel 2010, abaixo.

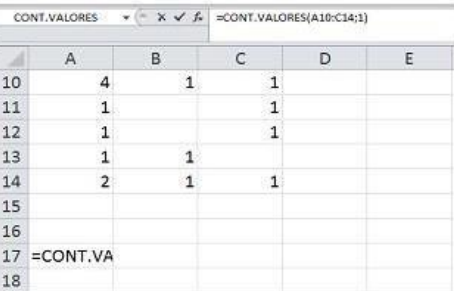

Com base nos dados da planilha, é correto afirmar que o valor apresentado na célula A17, que contém a fórmula **=CONT.VALORES(A10:C14;1)**, é

# a) 10. b) 12. c) 13. d) 15. e) 16.

## **9) VUNESP/ PC-SP/ Agente de Telecomunicações Policial**

**2018)** No MS-Excel 2016 (em português e em sua configuração padrão), considere a função SE. Assinale a alternativa que apresenta a sintaxe correta de uso da função SE

- a) SE (condição\_1; condição\_2; valor\_1; valor\_2)
- b) SE (teste lógico; valor se falso; valor se verdadeiro)
- c) SE (teste\_lógico; valor)
- d) SE (condição\_1; condição\_2; valor)
- e) SE (teste lógico; valor se verdadeiro; valor se falso)

## 10) Considere a tabela e a fórmula do Microsoft Office Excel 2013 na imagem a seguir:

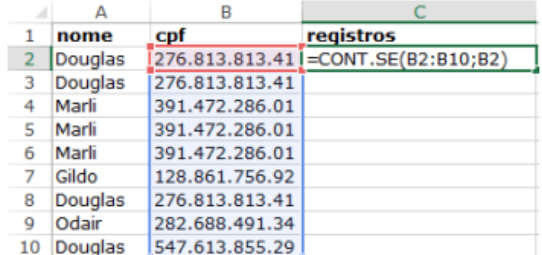

Qual será o resultado da fórmula atribuída à célula C2? A) 4 B) 1 C) 3 D) 5 E) 2

**11)(VUNESP/TJ-SP/administrador judiciário 2019)** Observe a planilha a seguir, sendo editada por meio do MS-Excel 2010, em sua configuração padrão, por um usuário que deseja

controlar itens de despesas miúdas (coluna A) e seus respectivos valores (coluna B).

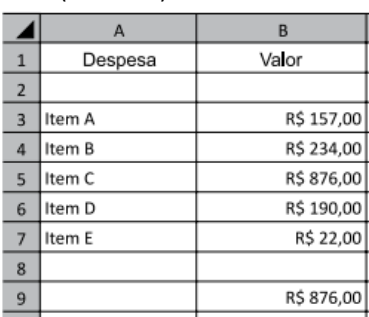

A fórmula usada para calcular o valor apresentado na célula B9, que corresponde ao maior valor de um item de despesa, deve ser:

A) =MAIOR(B3;B7;1)

B) =MAIOR(B3:B7;1)

C) =MAIOR(1;B3:B7)

D) =MAIOR(B3;B5;1)

E) =MAIOR(1;B3;B5)

## **12(VUNESP/TJ-SP medico judiciário 2019)** Considere a seguinte planilha, editada no MS-Excel 2013.

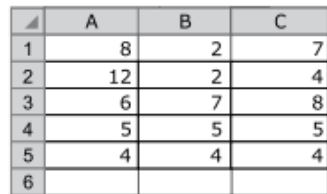

## Caso a fórmula

## **=SE(MAIOR(B1:B5;3)<>MENOR(A2:C3;2);C1;C4)**

seja inserida na célula A6, o resultado produzido será: A) 4 B) 8 C) 7 D) 6 E) 5

## **13)** Considere a seguinte planilha, editada no MS-Excel 2007.

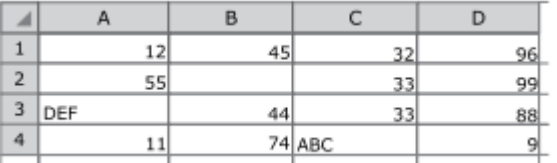

Após a sua elaboração, foram inseridas, nas células F1 e F2, respectivamente, as seguintes fórmulas:

F1: =CONT.NÚM(A1:D4)

F2: =CONT.SE(A1:D4;">33")

Os resultados produzidos em F1 e F2 são, respectivamente, A) 13 e 7. B) 13 e 9. C) 14 e 7. D) 14 e 9. E) 15 e 7.

**14)** Considere a planilha produzida com a ferramenta Microsoft Office Excel 2003 (configuração padrão).

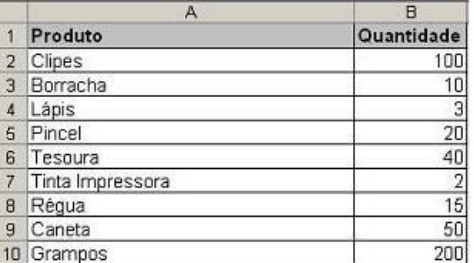

Ao aplicar a fórmula =CONT.SE(B2:B10;"<20"), o resultado será

A) 4 B) 5 C) 10 D) 40 E) 100

**15)** Observe a imagem de uma planilha do BrOffice Calc. Assinale o valor gerado em G1, resultado da fórmula =CONT.SE(A1:F1;"F").

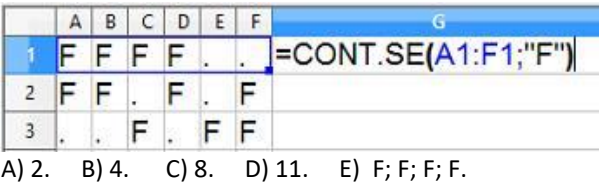

**16)** Observe a planilha exibida a seguir, sendo editada por meio do MS-Excel 2010, em sua configuração padrão.

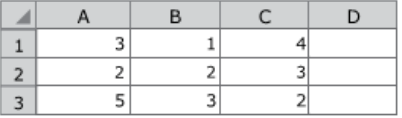

Assinale a alternativa que apresenta o valor que será exibido na célula D1, após esta ser preenchida com a fórmula =SOMA(CONT.SE(A1:C3;2);1)

A) 1 B) 2 C) 3 D) 4 E) 5

**17) (UERN-2016)** Considere a planilha produzida com a ferramenta Microsoft Office Excel 2007 (configuração padrão):

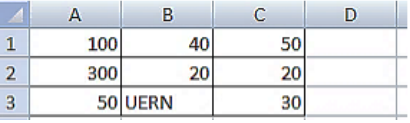

Se o usuário digitar a fórmula

**=SE(MÉDIA(B1;B2)>=C3;SOMA(A3:C3);MÁXIMO(B1:B3))** na célula A6, pode-se afirmar que o resultado será: a) 30. b) 40. c) 80. d) #ERRO!

**18(FUNRIO/SESAU-RO/Estatítico 2017)** Considere o seguinte trecho de uma planilha que está sendo editada no Microsoft Excel 2010 em português:

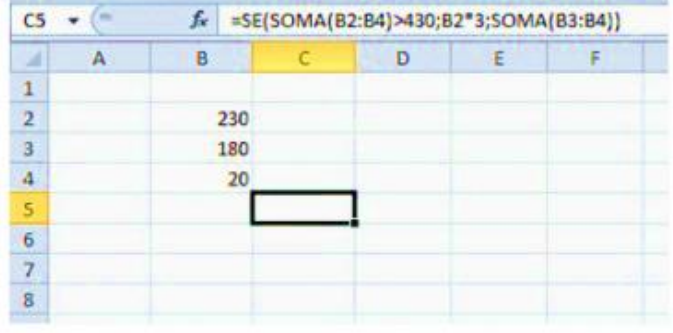

O valor apresentado pela célula C5 após a execução da fórmula inserida nesta célula será:

a) 690. b) 430. c) 200. d) 250. e) 0.

#### **19) VUNESP - 2018 - IPSM - Analista de Gestão Municipal - Contabilidade**

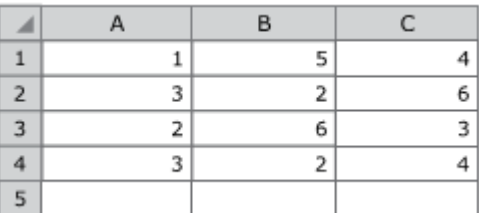

Assinale a alternativa que apresenta o valor que será exibido na célula C5, após esta ser preenchida com a fórmula **=B4+SE(B1\*B2>10;A3;C1)**

a) 10 b) 6 c) 4 d) 3 e) 2